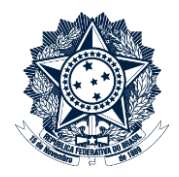

## **Sistemas Disciplinares**

### **CGU-PAD**

# Emissão de relatórios - PAI Relatório por situação atual do procedimento

### Índice

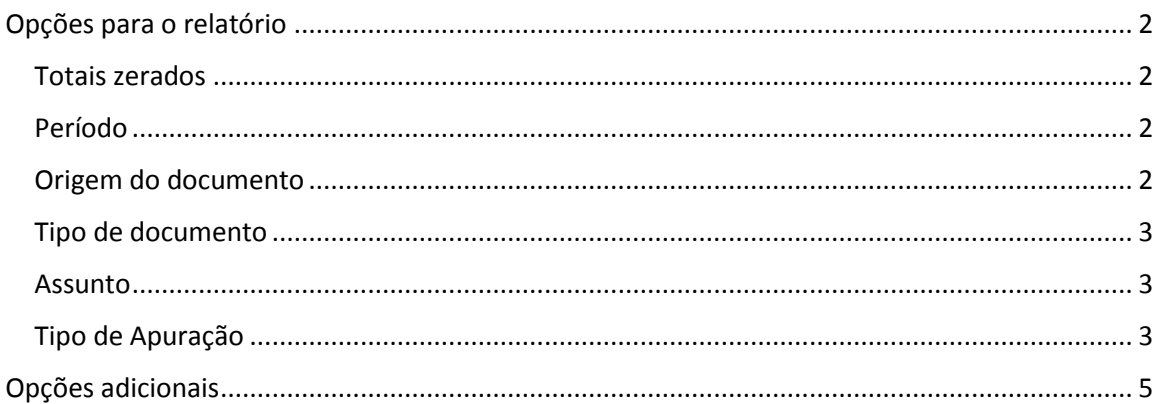

Este relatório permite a identificação da situação atual dos processos a instaurar cadastrados no Sistema, mostrando a fase em que se encontram e permitindo o detalhamento pelo número do documento.

A geração de relatórios sempre se inicia pela seleção do filtro de órgãos e entidades. Para entender como realizar esta seleção consultar manual "CGU-PAD PAD PAI Emissão de relatórios - Seleção de órgão entidade".

#### <span id="page-1-0"></span>Opções para o relatório

Após a seleção de órgão/entidade expandiremos a seção "Opções para o relatório".

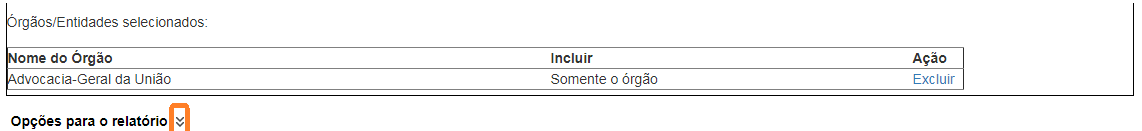

#### <span id="page-1-1"></span>Totais zerados

Item não obrigatório.

O relatório por padrão exibe apenas as unidades que possuem algum registro. Esta opção permite

a exibição das unidades que não possuem registros com os critérios utilizados. Opções para o relatório  $\hat{\mathbb{R}}$ 

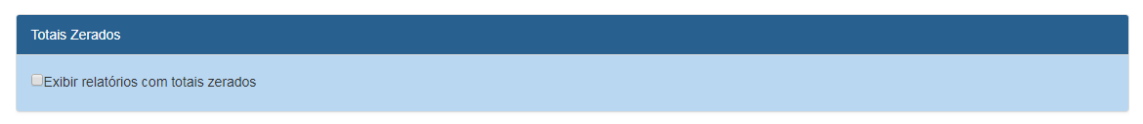

#### <span id="page-1-2"></span>Período

Item de seleção obrigatória.

Neste relatório são contabilizados processos com data da última fase dentro do período escolhido.

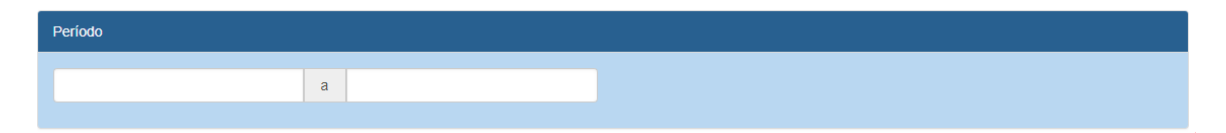

<span id="page-1-3"></span>Origem do documento

Item não obrigatório.

Podem ser selecionados tantos quantos necessários, ou nenhum, o que produz um relatório considerando todas as origens conjuntamente.

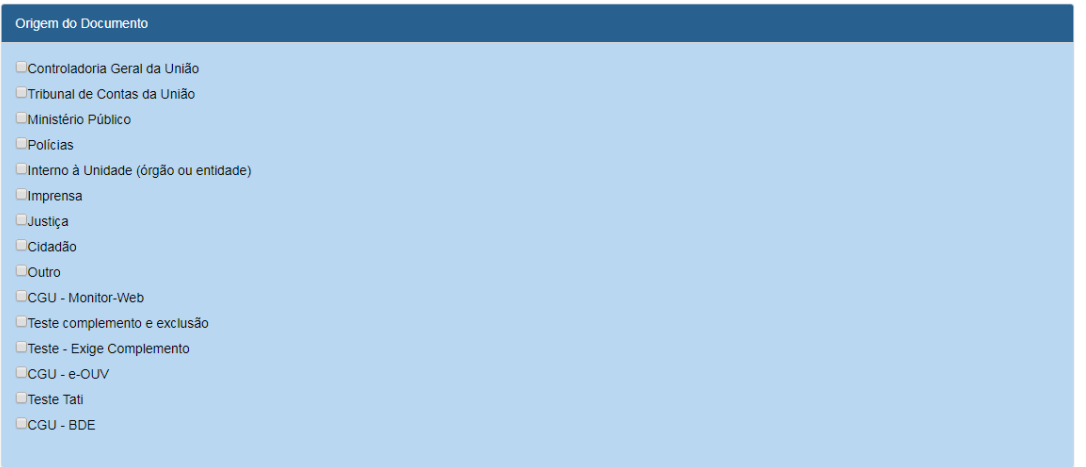

#### <span id="page-2-0"></span>Tipo de documento

Item não obrigatório.

Podem ser selecionados tantos quantos necessários, ou nenhum, o que produz um relatório considerando todos os tipos conjuntamente.

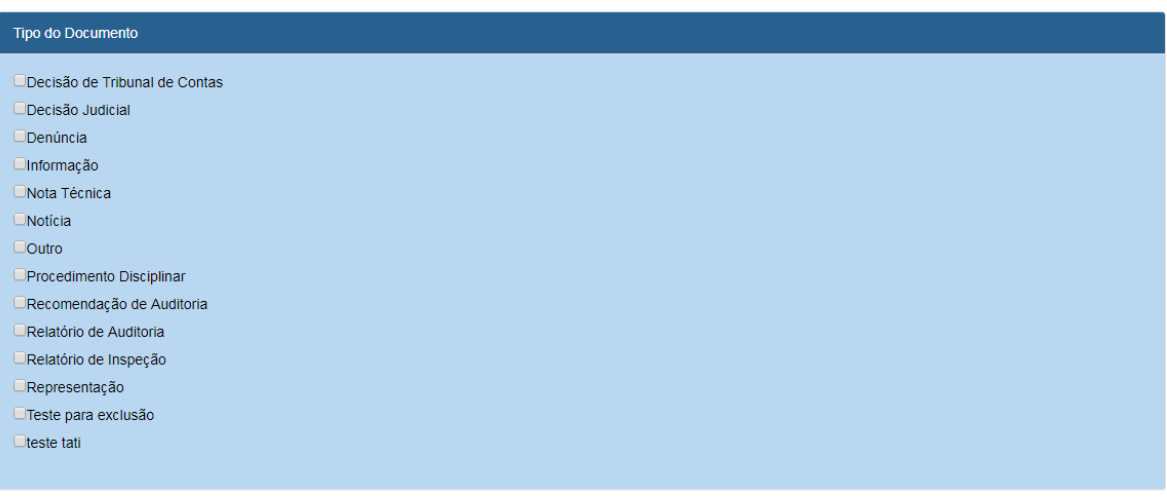

#### <span id="page-2-1"></span>Assunto

Item não obrigatório.

Podem ser selecionados tantos quantos necessários. Se não for selecionado nenhum assunto o resultado considerará todos os assuntos existentes para a composição do relatório.

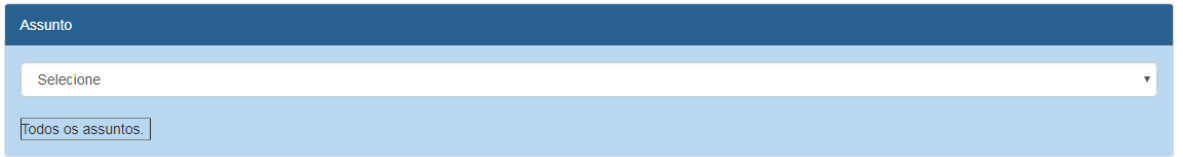

#### <span id="page-2-2"></span>Tipo de Apuração

Item não alterável. Indica que o Processo a instaurar tem previsão de apuração pelos órgãos do SISCOR e não pela CGU.

Para este exemplo não exibiremos os totais zerados. Queremos documentos de todos os tipos e origens, assim como todos os assuntos, portanto não selecionaremos nenhum destes itens.

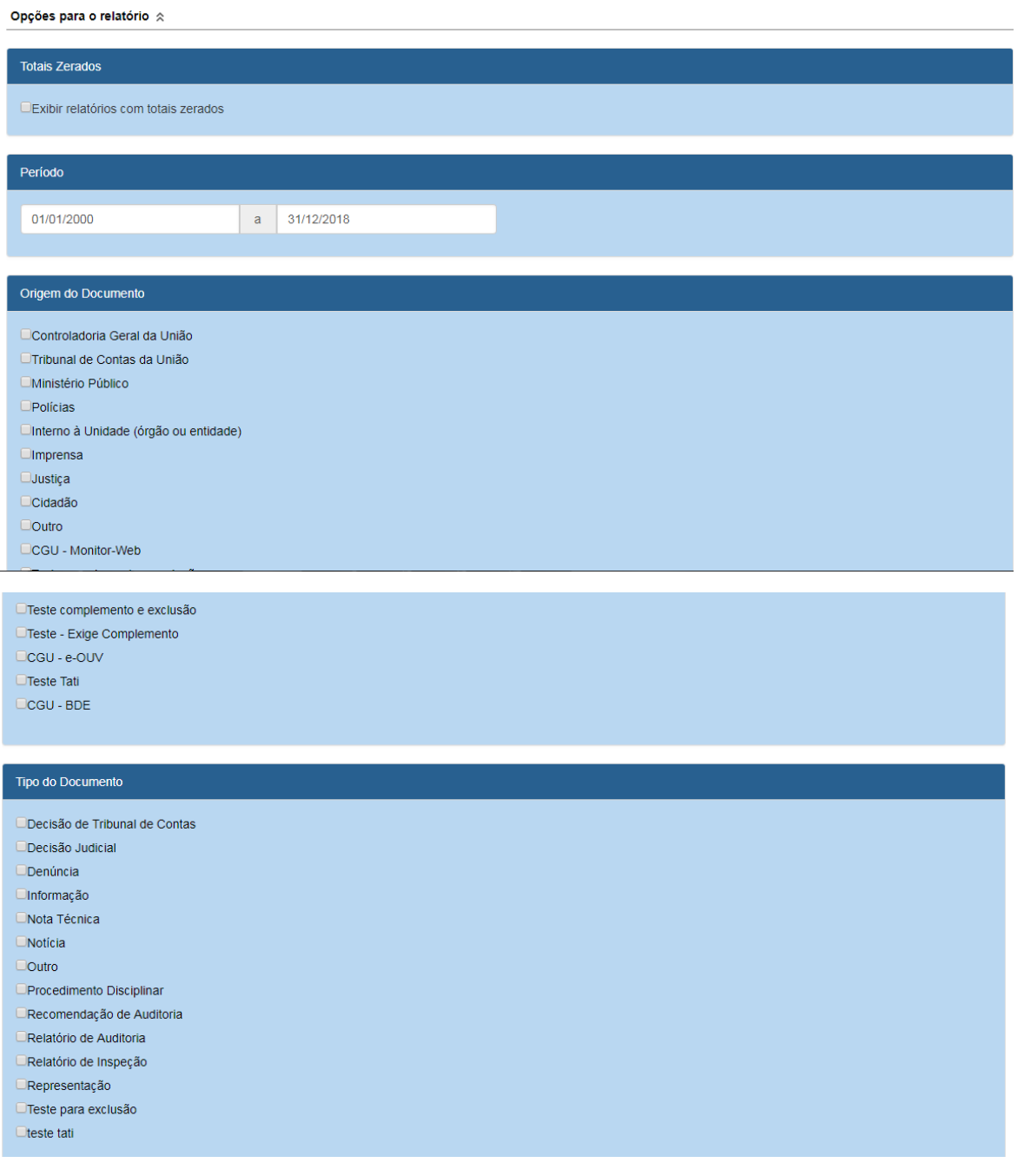

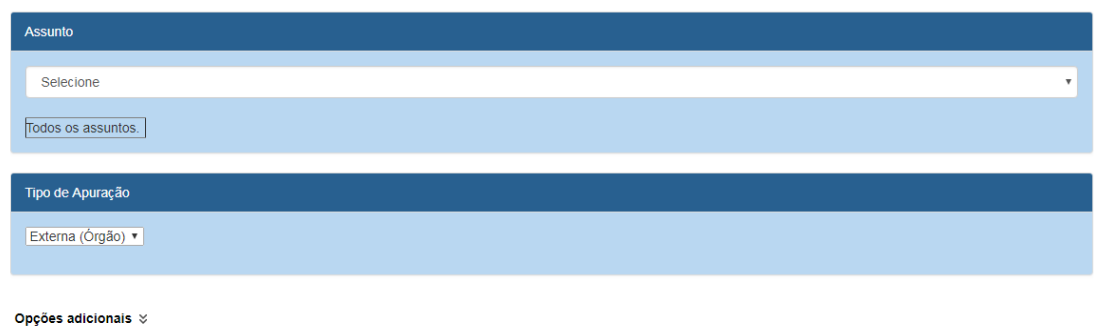

#### <span id="page-4-0"></span>Opções adicionais

Não é obrigatórioselecionar a opção "Detalhar resultado", portanto se este campo não for marcado o relatório trará apenas o quantitativo de processos em cada fase.

Caso seja marcado mostrará o detalhamento do número dos processos a instaurar em cada fase.

Para este exemplo detalharemos as informações.

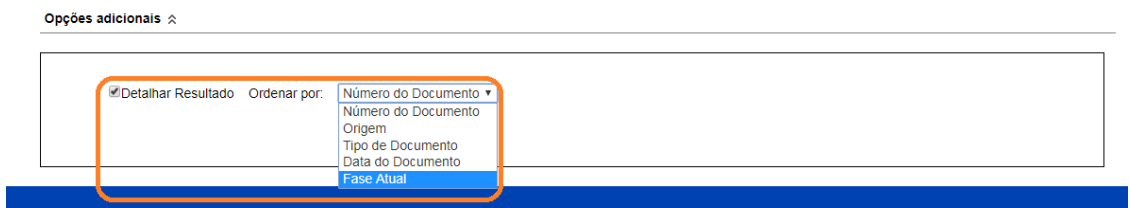

Clicar em "Emitir relatório".

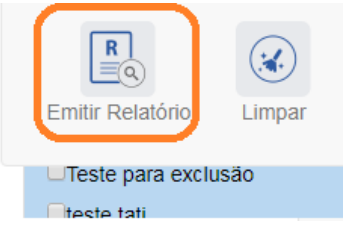

O sistema apresenta o relatório para navegação no próprio sistema, com opções de exportação, conforme figura.

 $\binom{1}{k}$ Processo a Instaurar - Relatório por situação atual do procedimento Limpar  $\overline{A}$  $1$  de 1  $>$  $\triangleright$  $\circlearrowright$  $\odot$  $\boxplus$   $\backsim$ 咼  $\left\langle \right\rangle$ 100% Localizar | Avançar Word CGU-PAD sparência e Controladoria Geral da União ccu Excel Relatório de Processos Administrativo PowerPoint Processos por Situa PDF Filtros Informados : Assunto(s): Órgão de Cadastro: Advocacia-Geral da União<br>Período: 01/01/2000 a 31/12/2018 Arquivo TIFF Origem: MHTML (arquivo da Web) Todos os processos (setoriais e não setoriais) CSV (delimitado por vírgulas) Nº Procedimentos Quadro-Geral Arquivo XML com dados de re Total de procedimentos em fase de "Aguardando Análise" no período 26 Total de procedimentos em fase de "Juízo de Admissibilidade(1. Determinação de instauraç Feed de Dados Total de procedimentos em fase de "Juízo de Admissibilidade(3. Arquivamento por ausênci o período

Relatórios/Consultas > Consultar Relatórios Processo a Instaurar

Neste exemplo iremos exportar para excel. No cabeçalho são apresentados os filtros informados para o relatório. O relatório é sempre gerado considerando-se os processos setoriais e não setoriais. Os processos setoriais são cadastrados por usuários da CGU com indicação de apuração pelo órgão.

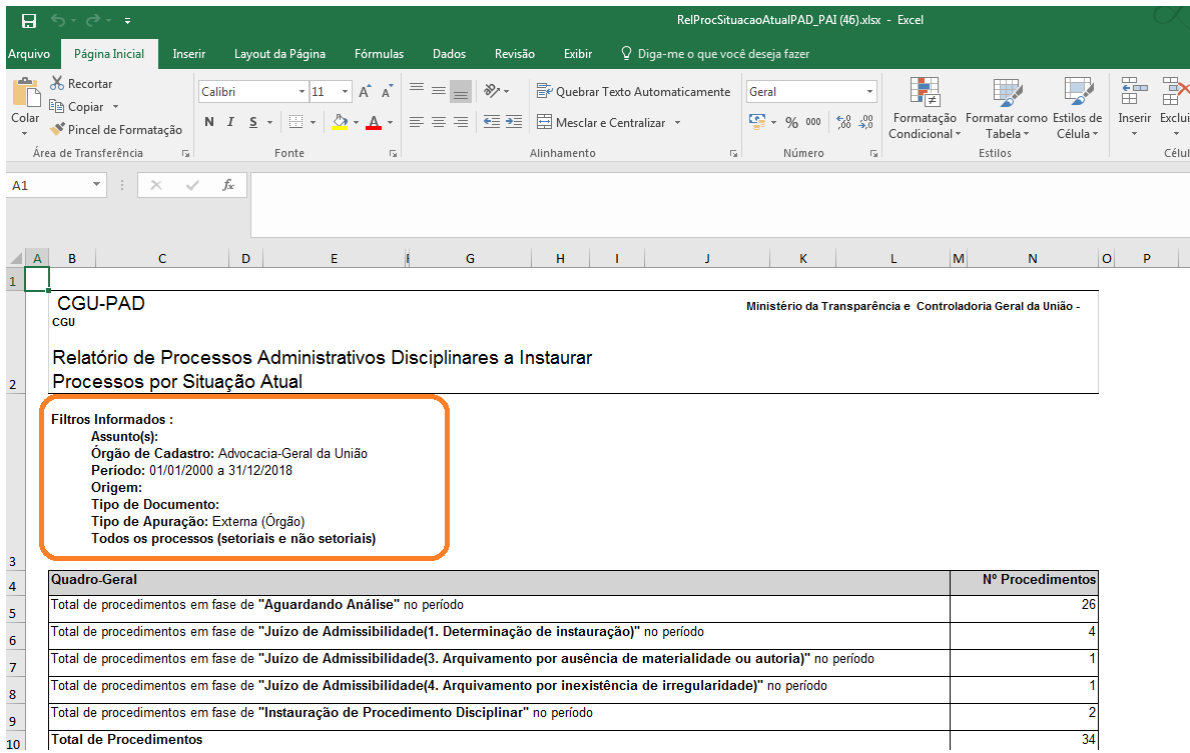

As unidades são apresentadas em ordem alfabética. Primeiramente são mostradas todas que possuem algum registro, e, caso "exibir totais zerados" esteja marcado, em seguida as que não possuem registros.

O "Quadro-Geral" traz o somatório dos dados em todas as unidades selecionadas.

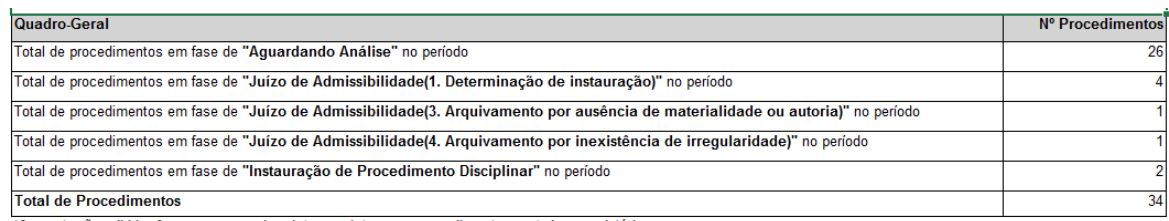

\*Somente são exibidas fases para as quais existam registros nos procedimentos contados no relatório.

#### O "Quadro Consolidado" traz as informações específicas de cada unidade.

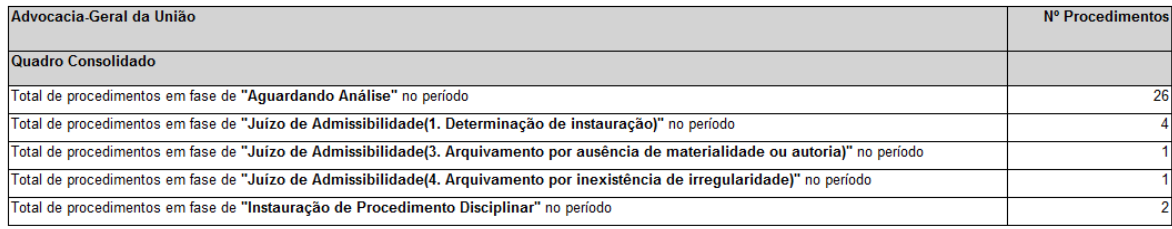

#### O "Quadro Detalhado" traz as informações por processo.

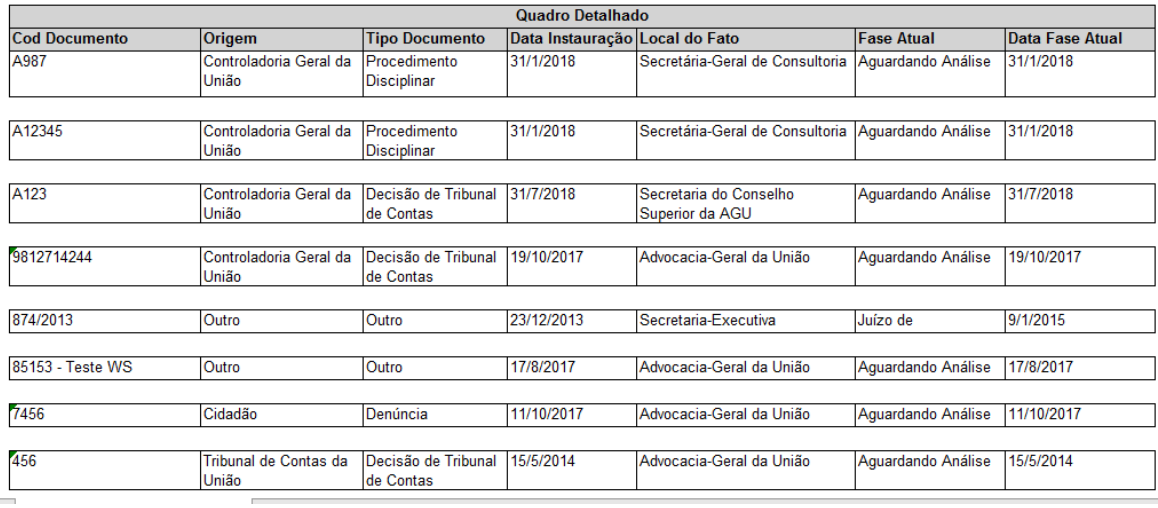

Para gerar um novo relatório clicar em "Limpar".

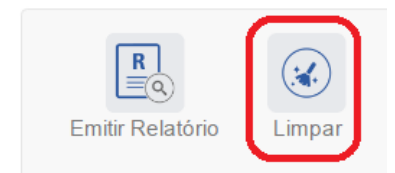